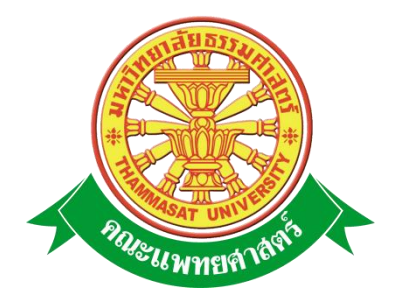

# **เอกสารคู่มือการใช้งาน**

# **ระบบห้องสมุดงานวิจัย**

**คณะแพทยศาสตร์ มหาวิทยาลัยธรรมศาสตร์**

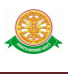

**หน้า** 

#### **สารบัญ**

# สารบัญ………………………………………………………………………………...………… 2 สารบัญรูป…………………………………………………………………………………….…. 3 1 บทน า………………………………………………………………………………………….. 4 1.1 วัตถุประสงค์และขอบเขต....……………………………………………………..… 4 2 มาตรฐานการใช้งานโปรแกรม........................................…………………...……………...… 6 2.1 สัญลักษณ์และความหมายที่ใช้งานในโปรแกรม………………..………………….. 6 2.2 ปุ่มค าสั่งการท างานที่ปรากฏในเมนู………………………………………………... 8 3 สิทธิ์ในการเข้าถึงระบบงาน…………………………………………………………….…….. 9 3.1 ขั้นตอนในการเข้าสู่ระบบงาน............………………………………..…….……… 9 3.2 เมนูระบบห้องสมุดงานวิจัย....................................................................................... 12 4 การใช้งานระบบห้องสมุดงานวิจัย............................................................................................. 13 4.1 หน้าหลัก…...……………………………………………………………………...… 14 4.2 จัดการงานห้องสมุดวิจัย.................................................................................... 15 4.2.1 เลือกที่เมนูจัดการงานห้องสมุดวิจัย.......................................................... 15 4.2.2 กรณีต้องการค้นหาหนังสือเพื่อแก้ไข /ลบ................................................... 16 4.2.3 กรณีต้องการบันทึกข้อมูลหนังสือ.......................................................... 18 4.2.4 หน้าจอจัดการยืม / คืนงานวิจัย..................................................................... 19 4.2.4.1 หน้าจอแสดงหนังสือที่สามารถยืมได้.............................................. 19 4.3.4.2 หน้าจอหนังสือที่ถูกยืม.................................................................... 21  $4.3$  รายงาน  $1.3$   $1.3$   $1.3$   $1.3$   $1.3$   $1.3$   $1.3$   $1.3$   $1.3$   $1.3$   $1.3$   $1.3$   $1.3$   $1.3$   $1.3$   $1.3$   $1.3$   $1.3$   $1.3$   $1.3$   $1.3$   $1.3$   $1.3$   $1.3$   $1.3$   $1.3$   $1.3$   $1.3$   $1.3$   $1.3$   $1.3$   $1.3$   $1.3$   $1.3$   $1.3$

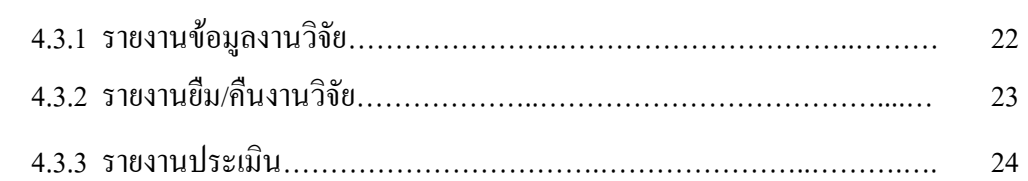

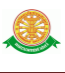

# **สารบัญรูป**

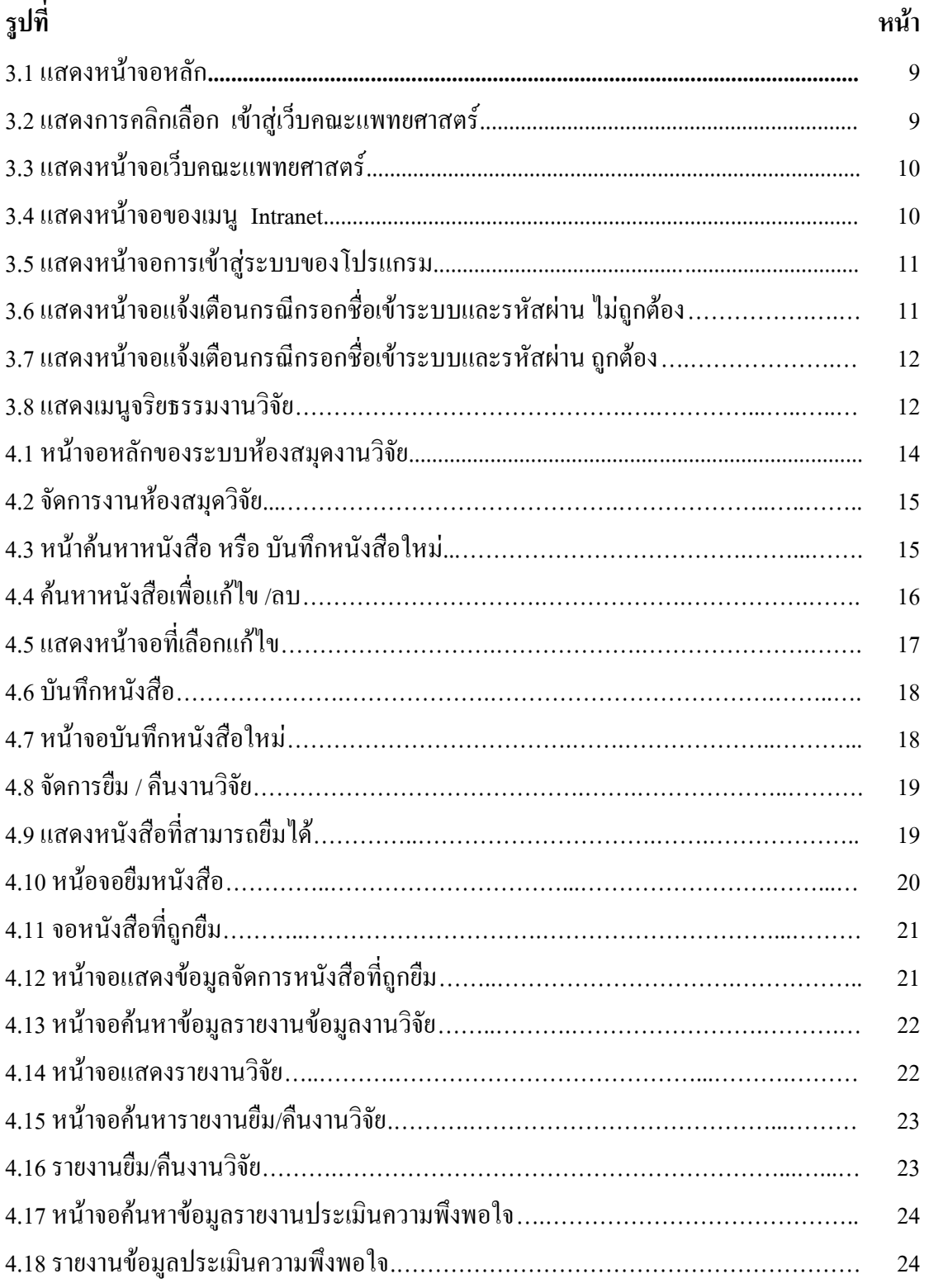

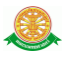

#### **1 บทน า**

คู่มือการใช้งานระบบห้องสมุดงานวิจัยเป็นการรวบรวมวิธีการใช้งานระบบทุกขั้นตอน ตั้งแต่ การก าหนดค่าข้อมูลพื้นฐาน การใช้งานโปรแกรมที่เป็นงานที่เกิดขึ้นประจ าวัน และรายงานต่างๆ เป็น ้ต้น ภายในเนื้อหาจะประกอบด้วยขั้นตอนตามเมนูหลัก และลำดับไปจนถึงเมนูย่อยต่าง ๆ

#### **1.1 วัตถุประสงค์และขอบเขต**

คู่มือการใช้งานระบบห้องสมุดงานวิจัยจัดทำขึ้นเพื่อแนะนำการใช้งานในระบบให้แก่บุคลากร ผู้ มีส่วนเกี่ยวข้องกับระบบห้องสมุดงานวิจัย ให้มีความเข้าใจและสามารถใช้งานระบบได้อย่างถูกต้อง และรวดเร็ว พร้อมทั้งเรียนรู้และสามารถแก้ไขปัญหาเบื้องต้น เพื่อไม่ให้การทำงานในระบบ หยุดชะงัก ก่อนที่จะติดต่อให้ผู้มีหน้าที่รับผิดชอบระบบโดยตรงมาแก้ไข คู่มือการใช้งานเล่มนี้จะ ้อธิบายขั้นตอนการทำงาน รวมทั้งได้อธิบายรายละเอียดต่าง ๆ ที่เกี่ยวข้องกับระบบ เพื่อให้ผู้ใช้งาน ระบบบำมาใช้งานได้อย่างมีประสิทธิผล และประสิทธิภาพมากยิ่งขึ้น

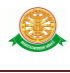

้ คู่มือการใช้งานระบบห้องสมุดงานวิจัยเล่มนี้ จะครอบคลุมถึงระบบงานย่อยต่างๆ ที่มีการทำงาน เชื่อมโยงข้อมูลซึ่งกันและกัน ได้แก่

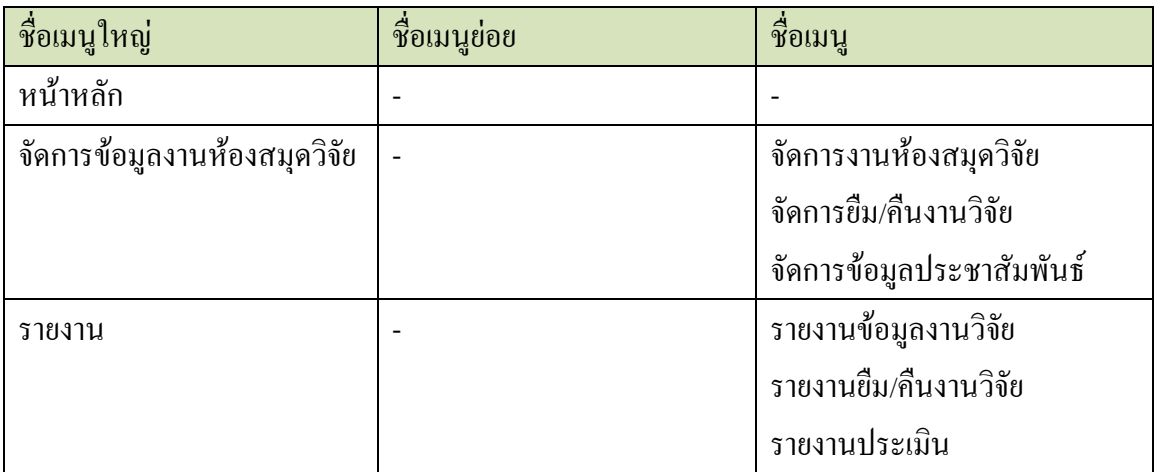

 ทั้งนี้ คณะผู้จัดท าคู่มือการใช้งาน ระบบห้องสมุดงานวิจัย เล่มมุ่งเน้นที่จะใช้ภาษาที่อ่านง่าย และสามารถเรียนรู้การจัดการระบบได้อย่างถูกต้องและรวดเร็ว คณะผู้จัดทำหวังเป็นอย่างยิ่งว่า ผู้อ่านทุกท่านจะได้รับประโยชน์จากการอ่านและศึกษารายละเอียดจากคู่มือเล่มนี้ เพื่อนำไปใช้ ประกอบกับการท างานในระบบได้เป็นอย่างดี

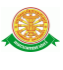

## **2 มาตรฐานการใช้งานโปรแกรม**

 การใช้งานระบบจะมีพื้นฐานการใช้งานคล้ายกับการใช้งาน Microsoft Windows ในบางส่วน สามารถใช้งานได้ทั้งคีย์บอร์ด และเมาส์

คีย์บอร์ด (Key Board) ใช้ในการพิมพ์ตัวอักษร นอกจากนี้ยังใช้ในการกำหนดการทำงานต่างๆ ประกอบไปด้วย

> การใช้แป้นตัวเลขและลูกศร  $\leftarrow, \uparrow, \longrightarrow \downarrow$ การใช้แป้น < Tab > ในการเลื่อนช่องการกรอกข้อมูล

การใช้แป้น Grave Accent(') ในการเปลี่ยนภาษา

เมาส์ (Mouse) ใช้ในการเลือกรายการ หรือการชี้ไปยังตำแหน่งที่ต้องการซึ่งมีรายละเอียดดังนี้ การคลิก หมายถึง การกดเมาส์ 1 ครั้ง โดยทั่วไปแล้วเมาส์จะมี 2 ปุ่ม คือ ซ้ายและขวา แต่ที่ใช้ในโปรแกรมจะเป็นการกดด้านซ้าย

การดับเบิลคลิก หมายถึง การกดเมาส์ทางด้านซ้าย 2 ครั้งติดต่อกัน

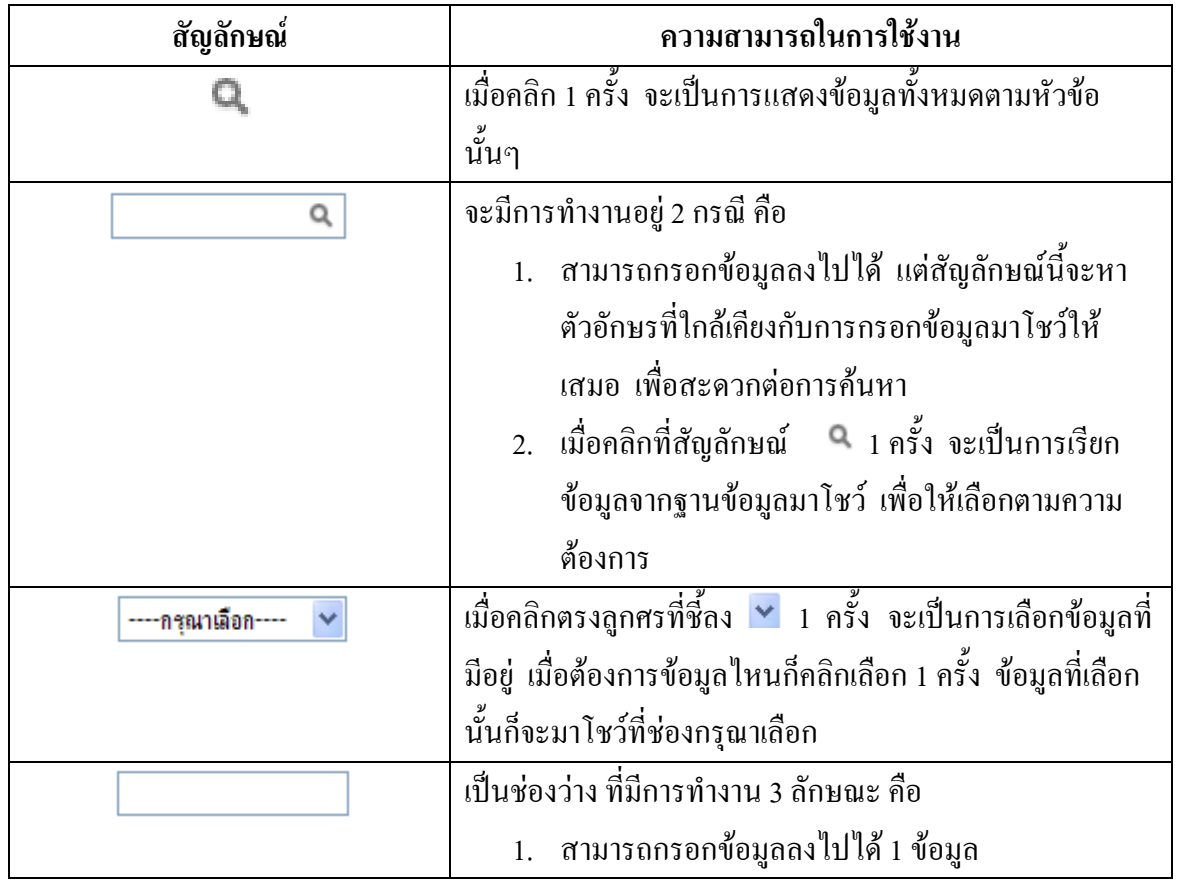

### **2.1 สัญลักษณ์และความสามารถที่ใช้งานในโปรแกรม**

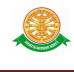

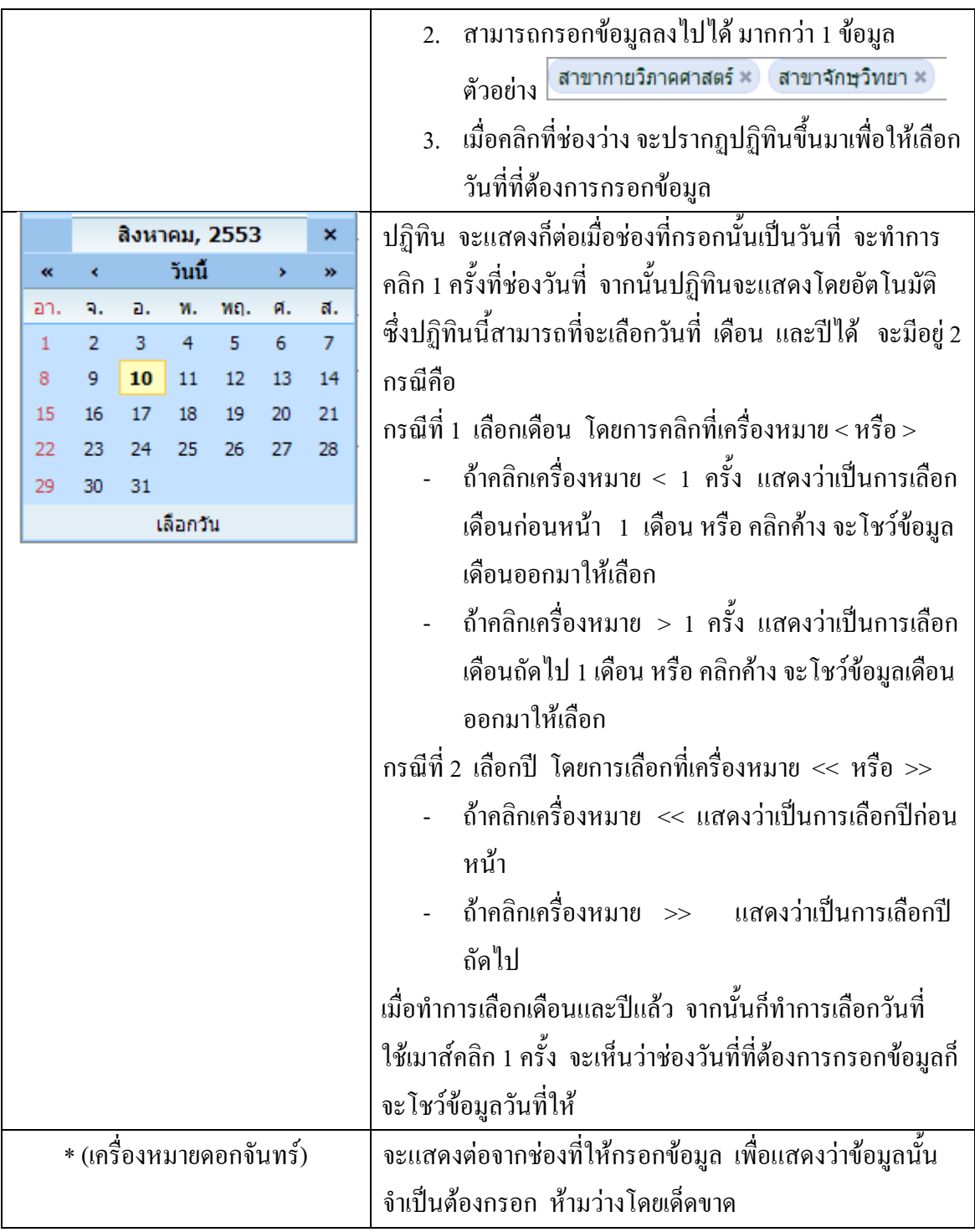

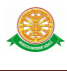

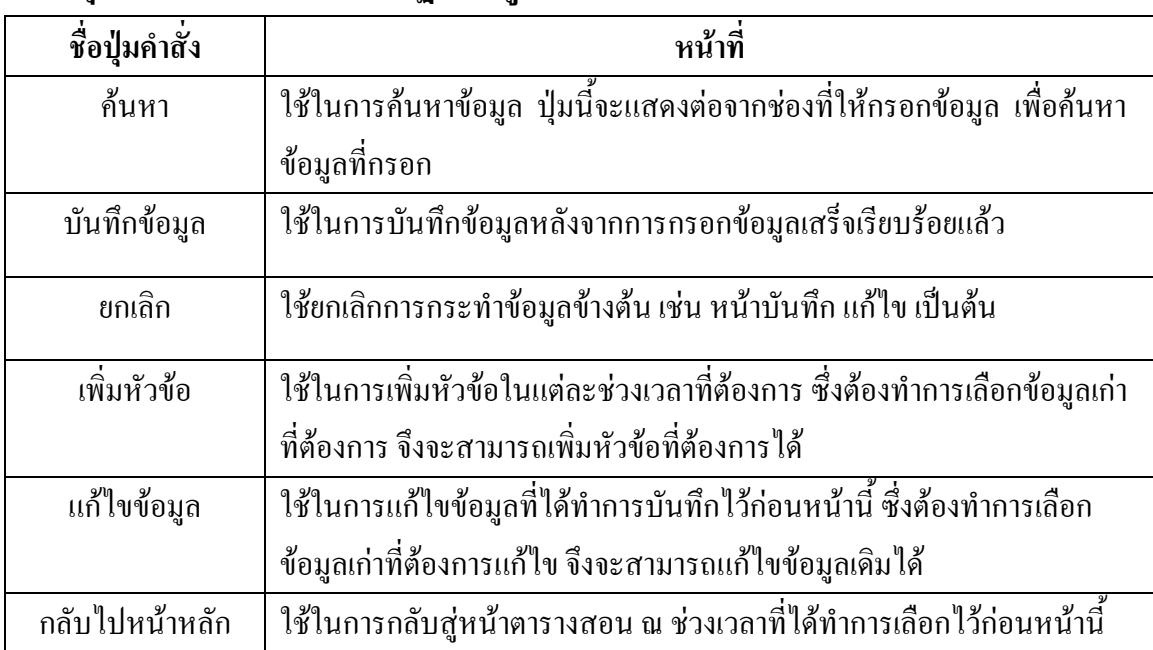

# **2.2 ปุ่มค าสั่งการท างานที่ปรากฏในเมนู**

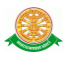

# **3 สิทธิ์ในการเข้าถึงระบบงาน**

#### **3.1 ขั้นตอนในการเข้าสู่ระบบงาน**

ใช้ Internet Explorer ในการเริ่มเข้าใช้งานโดยพิมพ์ www.med.tu.ac.th คลิกค้นหา จะแสดง หน้าจอหลักของคณะแพทยศาสตร์ มหาวิทยาลัยธรรมศาสตร์ จากนั้นให้เลื่อน Scroll bar ลงมาด้าน ล่างสุด ดังรูปที่ 3.1

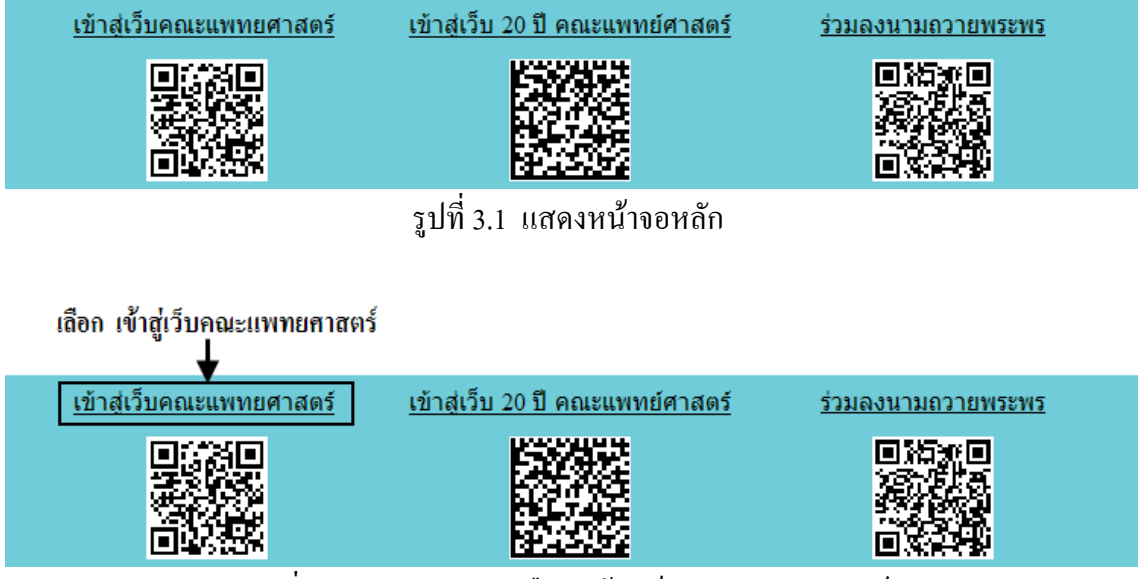

รูปที่ 3.2 แสดงการคลิกเลือก เข้าสู่เว็บคณะแพทยศาสตร์

เข้าสู่หน้าจอเว็บคณะแพทยศาสตร์ ให้คลิกเลือกเมนู Intranet ทางด้านซ้ายของหน้าจอ แสดง ดังรูปที่ 3.2

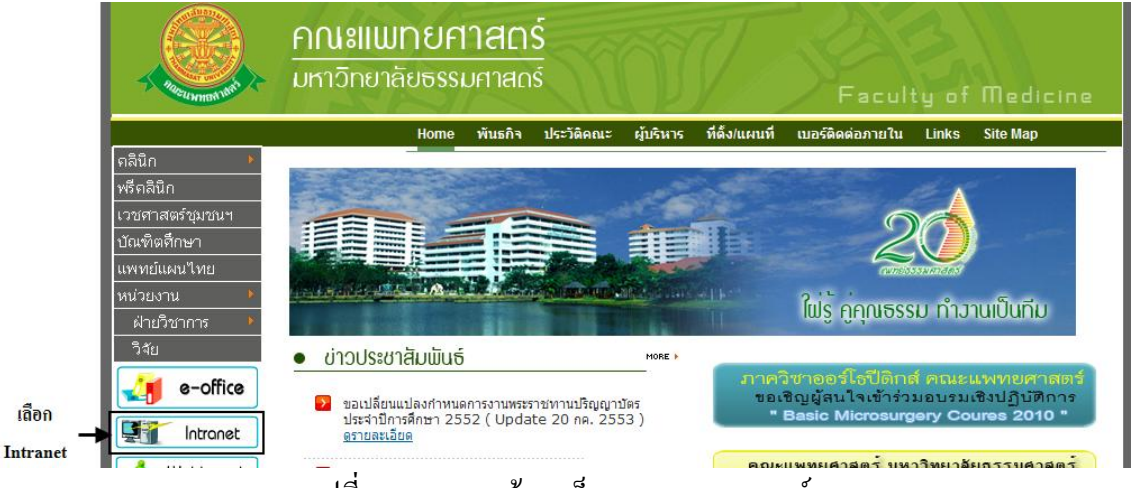

รูปที่ 3.3 แสดงหน้าจอเว็บคณะแพทยศาสตร์

เมื่อคลิกเข้าสู่ เมนู Intranet แล้ว จะแสดงหน้าจอดังรูปที่ 3.4 ให้คลิกเลือกที่ งานบริหาร

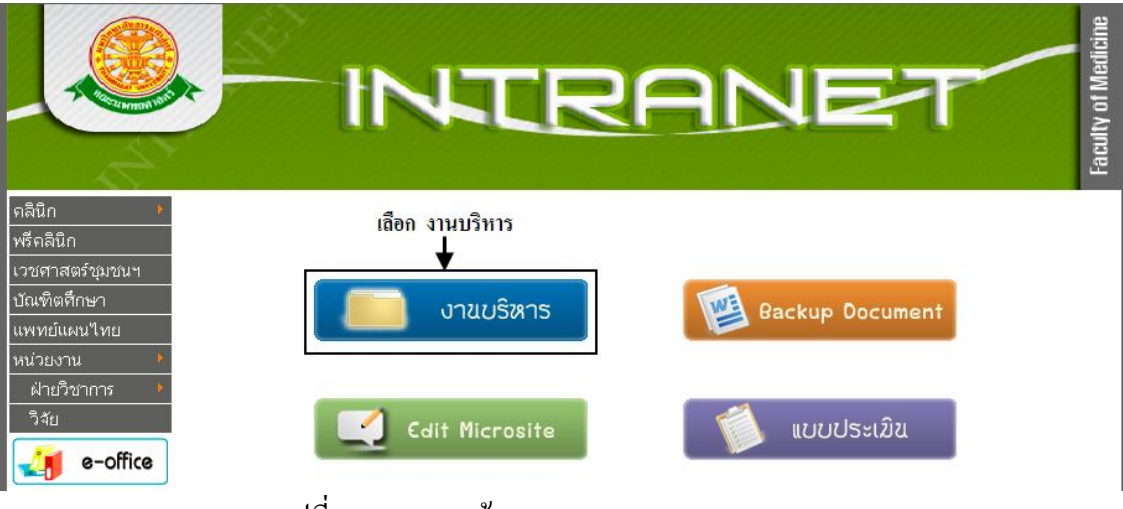

รูปที่ 3.4 แสดงหน้าจอของเมนู Intranet

จากนั้นจะเข้าสู่ หน้าโปรแกรม จะเป็นหน้าสิทธิ์เข้าถึงระบบงาน ซึ่งผู้ใช้จะต้องมี ชื่อเข้า ระบบ และรหัสผ่าน เพื่อใช้งานโปรแกรม จะแสดงดังรูปที่ 3.5

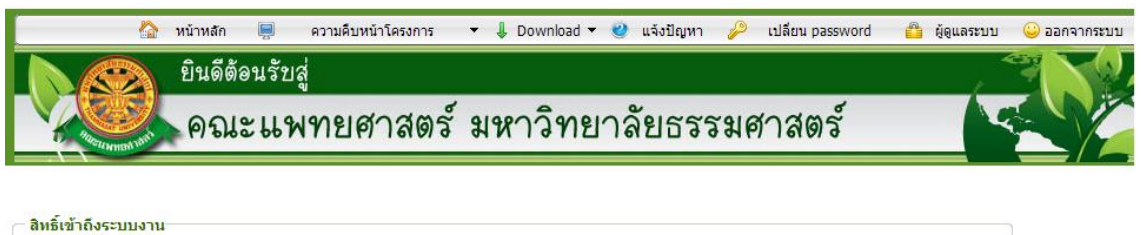

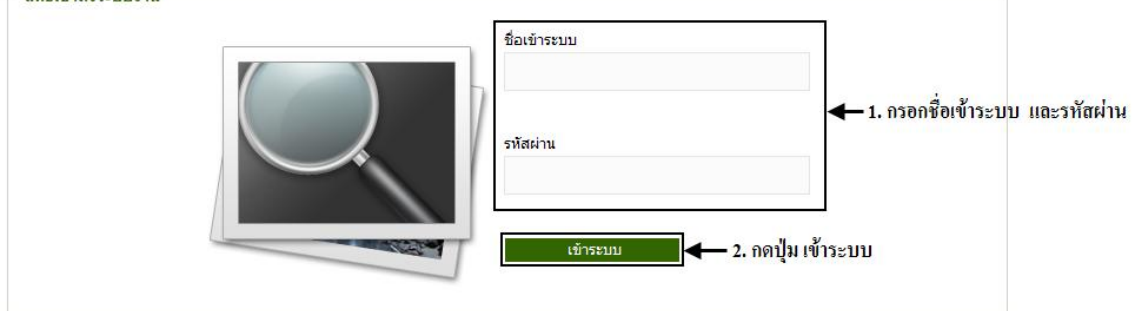

รูปที่ 3.5 แสดงหน้าจอการเข้าสู่ระบบของโปรแกรม

ในกรณีที่กรอกชื่อเข้าระบบและรหัสผ่าน ไม่ถูกต้อง จะแสดงหน้าจอแจ้งเตือนดังรูปที่ 3.6

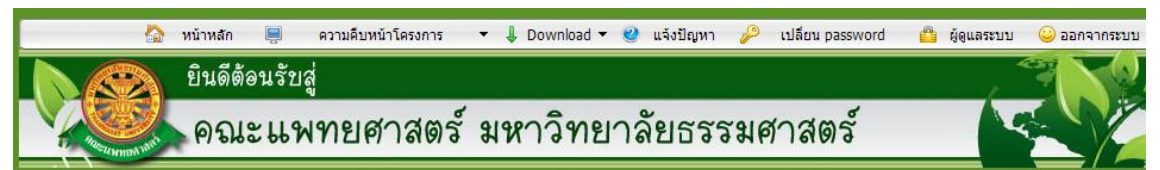

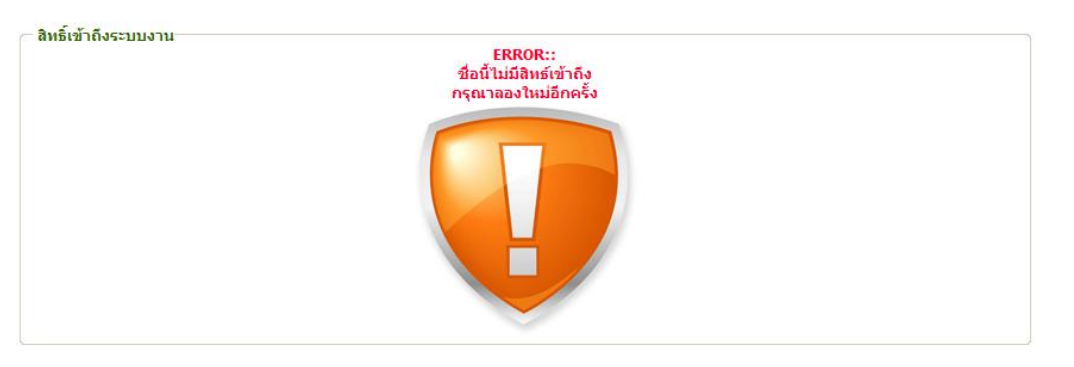

รูปที่ 3.6 แสดงหน้าจอแจ้งเตือนกรณีกรอกชื่อเข้าระบบและรหัสผ่าน ไม่ถูกต้อง

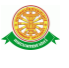

ในกรณีที่กรอกชื่อเข้าระบบและรหัสผ่าน ถูกต้อง จะแสดงหน้าจอแจ้งเตือนดังรูปที่ 3.7

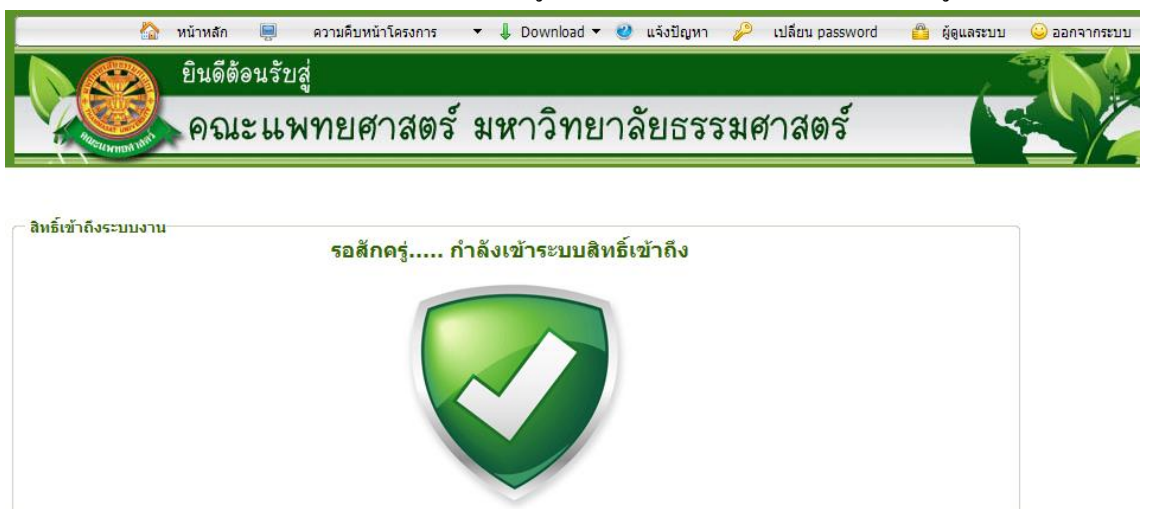

รูปที่ 3.7 แสดงหน้าจอแจ้งเตือนกรณีกรอกชื่อเข้าระบบและรหัสผ่าน ถูกต้อง

#### **3.2 เมนูระบบจริยธรรมงานวิจัย**

เมื่อผู้ใช้งานได้เข้าสู่ระบบแล้ว จะเห็นเมนูห้องสมุดงานวิจัย

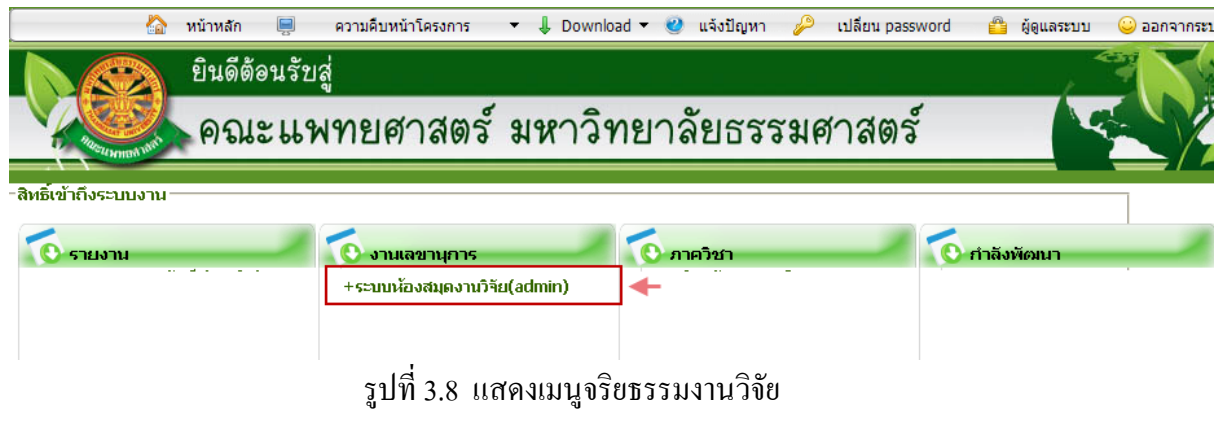

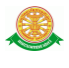

# **4 การใช้งานระบบห้องสมุดงานวิจัย**

 เมื่อคลิกเลือกเมนูระบบห้องสมุดงานวิจัย จะมีเมนูหลักและเมนูย่อย ซึ่งจะอธิบายแต่ละเมนูการ ใช้งานตามเมนูต่างๆ ในหัวข้อย่อยต่อไปนี้

- จ านวนผู้เยี่ยมชมวันนี้….. คน
- แสดงเยี่ยมชมแล้วทั้งหมด ….คน
- จัดการงานห้องสมุดวิจัย
- จัดการยืม/คืนงานวิจัย
- จัดการข้อมูลประชาสัมพันธ์

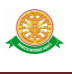

#### 4.1 หน้าหลัก

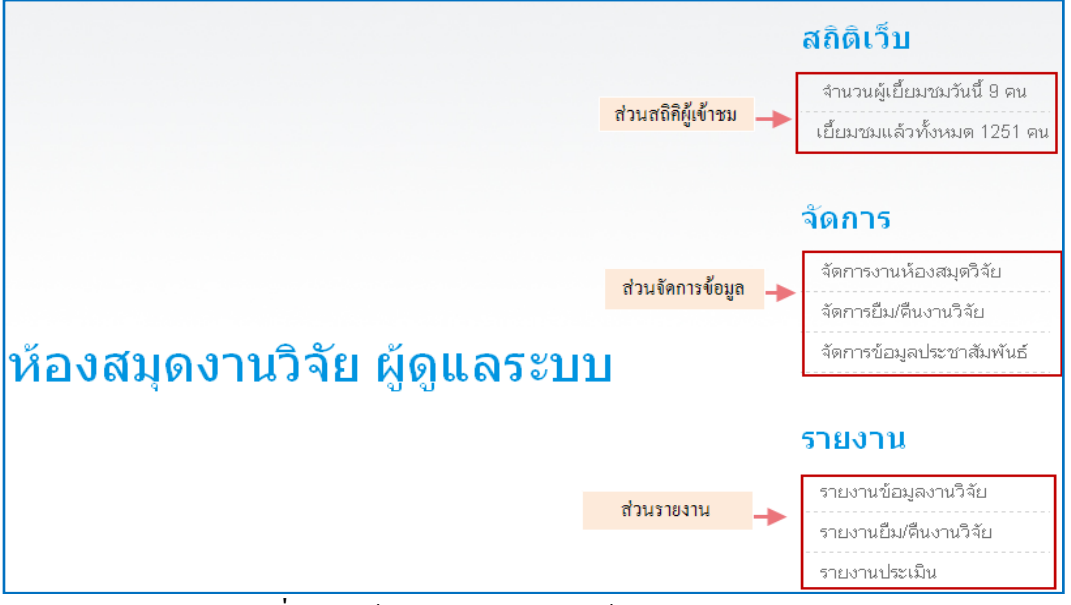

รูปที่ 4.1 หน้าจอหลักของระบบห้องสมุดงานวิจัย

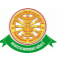

- 4.2 จัดการงานห้องสมุดวิจัย
	- 4.2.1 เลือกที่เมนูจัดการงานห้องสมุดวิจัย

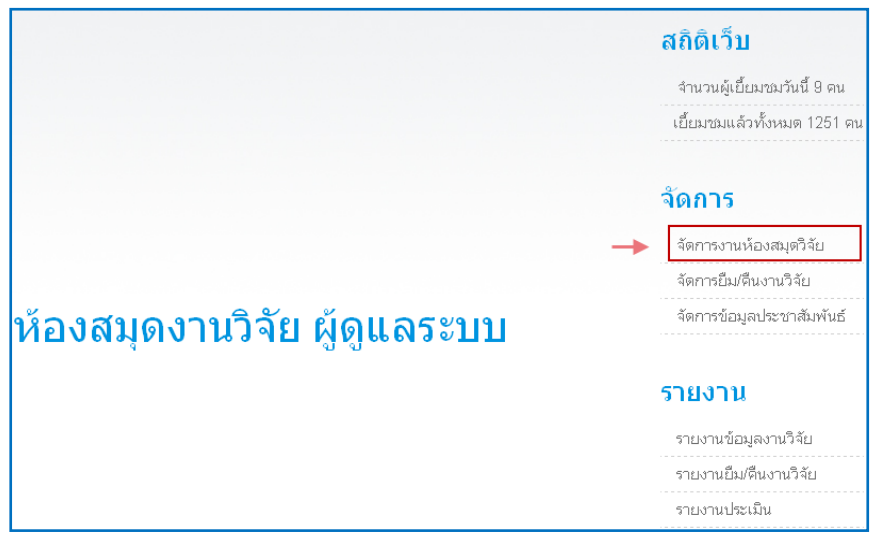

รูปที่ 4.2 จัดการงานห้องสมุดวิจัย

- ระบบแสดงหน้าค้นหาหนังสือที่บันทึกเพื่อแก้ไข / ลบ หรือ ต้องการบันทึกหนังสือใหม่

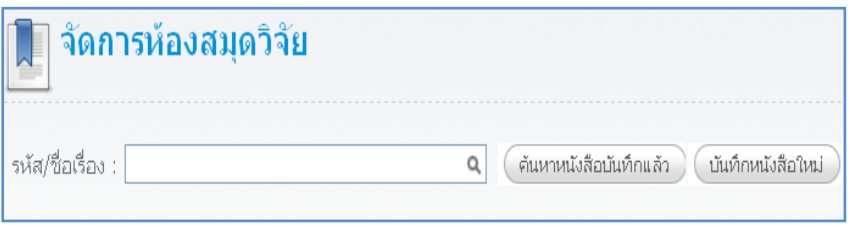

รูปที่ 4.3 หน้าค้นหาหนังสือ หรือ บันทึกหนังสือใหม่

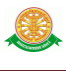

# 4.2.2 กรณีต้องการค้นหาหนังสือเพื่อแก้ไข /ลบ มีขั้นตอนดังนี้

- 1. กดปุ่มเพื่อค้นหาข้อมูล
- 2. ระบบแสดงข้อมูลที่ค้นหา
- 3. ปุ่มแก้ไขข้อมูล
- 4. ปุ่มลบข้อมูล

|       | จัดการห้องสมุดวิจัย                                                                            |                                                  | กดปุ่มเพื่อค้นหาข้อมูล  |        |  |
|-------|------------------------------------------------------------------------------------------------|--------------------------------------------------|-------------------------|--------|--|
|       | รหัส/ชื่อเรื่อง :                                                                              | ค้นหาหนังสือบันทึกแล้ว<br>บันทึกหนังสือใหม่<br>Q |                         |        |  |
|       | $3 \quad 4$<br>$-5$<br>6<br>10 Next > Last ><br>$^{\rm 8}$<br>$\frac{1}{2}$                    |                                                  | ระบบแสดงข้อมูลที่ค้นหา  |        |  |
| ลำดับ | ชื่อเรื่อง                                                                                     | ลงฐานข้อมูลวันที่                                | ้เจ้าหน้าที่ผู้ลงข้อมูล | จัดการ |  |
|       | การวิเคราะห์ข้อมลอสจิเทียบกับปัจจัยทางเวลา(Sperm<br>Assessment by Computer Aids Sperm Analysis | 28/03/2554                                       | BR \$0003               |        |  |
|       | (CASA) : The Time Frame Factor)                                                                |                                                  |                         |        |  |

รูปที่ 4.4 ค้นหาหนังสือเพื่อแก้ไข /ลบ

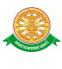

### - ระบบแสดงหน้าจอที่เลือกแก้ไข

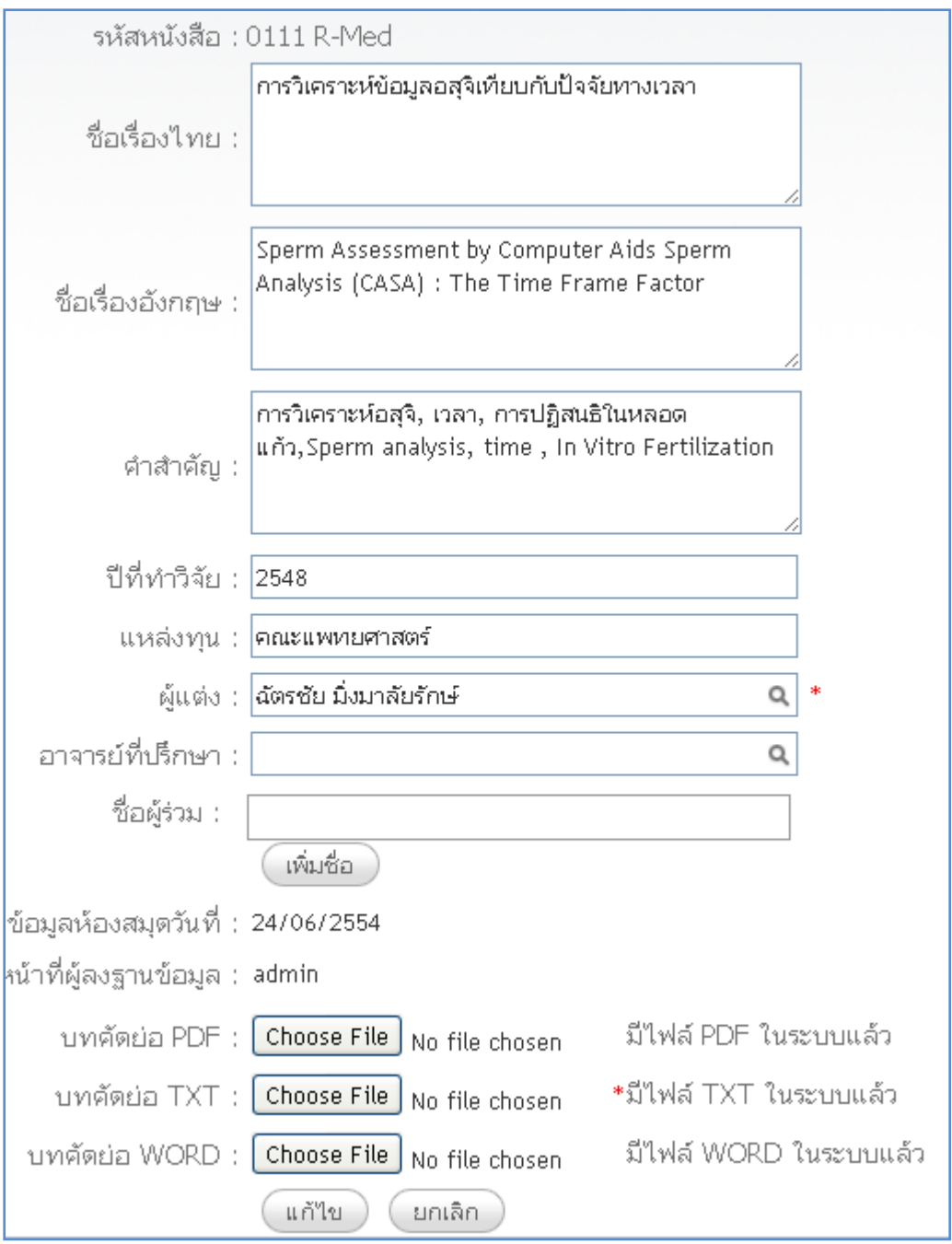

รูปที่ 4.5แสดงหน้าจอที่เลือกแก้ไข

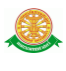

# 4.2.3 กรณีต้องการบันทึกข้อมูลหนังสือมีขั้นตอนดังนี้

1. กดปุ่มบันทึกหนังสือ

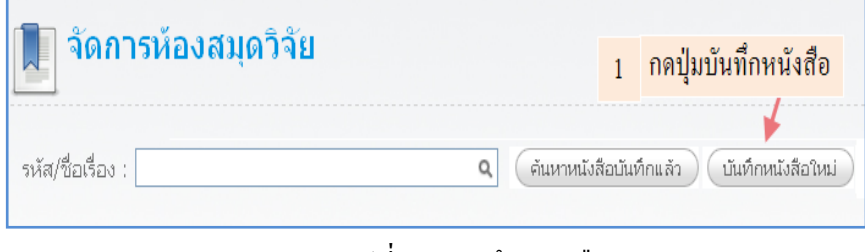

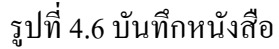

- หน้าจอบันทึกหนังสือใหม่

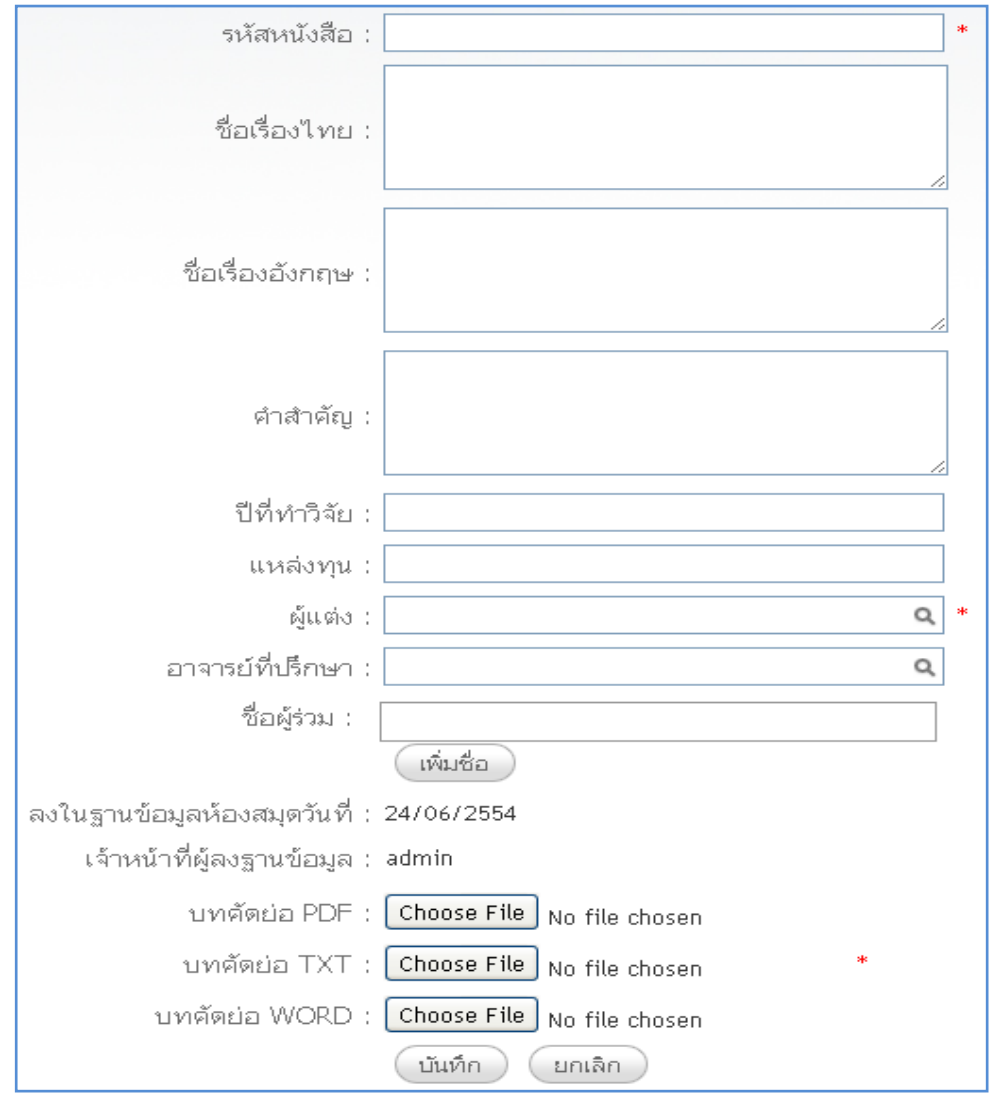

รูปที่ 4.7 หน้าจอบันทึกหนังสือใหม่

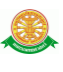

#### 4.2.4 หน้าจอจัดการยืม / คืนงานวิจัย

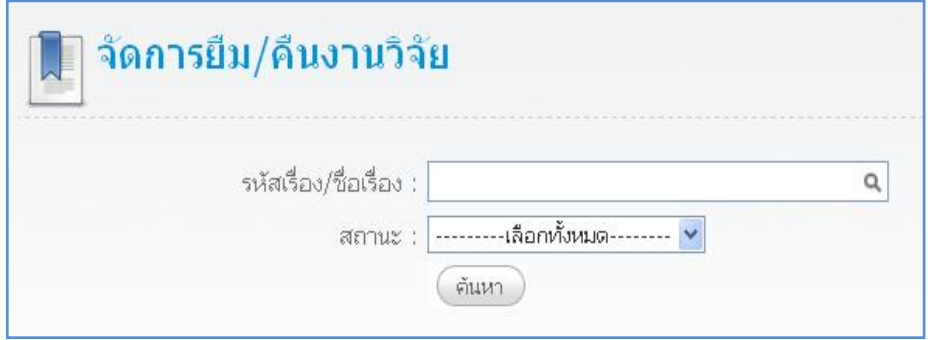

รูปที่ 4.8 จัดการยืม / คืนงานวิจัย

### 4.2.4.1 หน้าจอแสดงหนังสือที่สามารถยืมได้

ลักษณะสัญลักษณ์หนังสือที่สามารถยืมได้

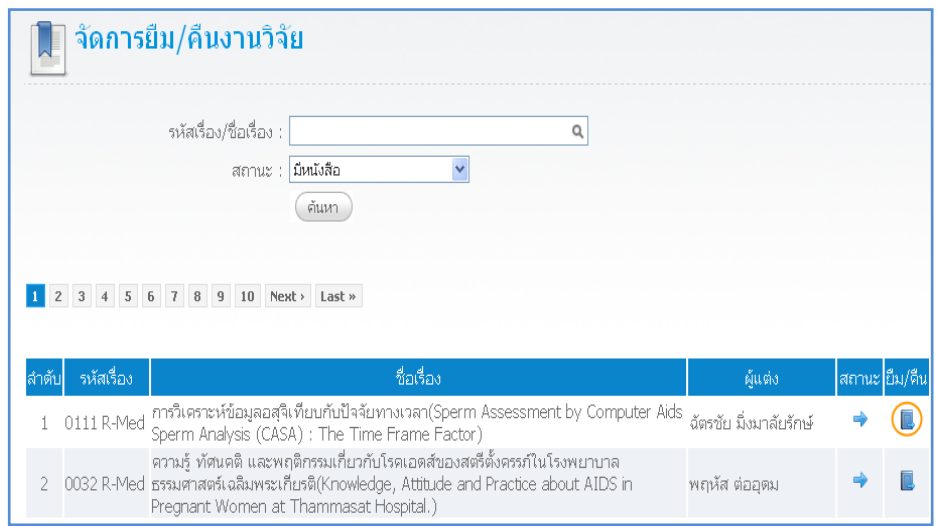

รูปที่ 4.9แสดงหนังสือที่สามารถยืมได้

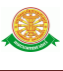

- แสดงหน้อจอยืมหนังสือ

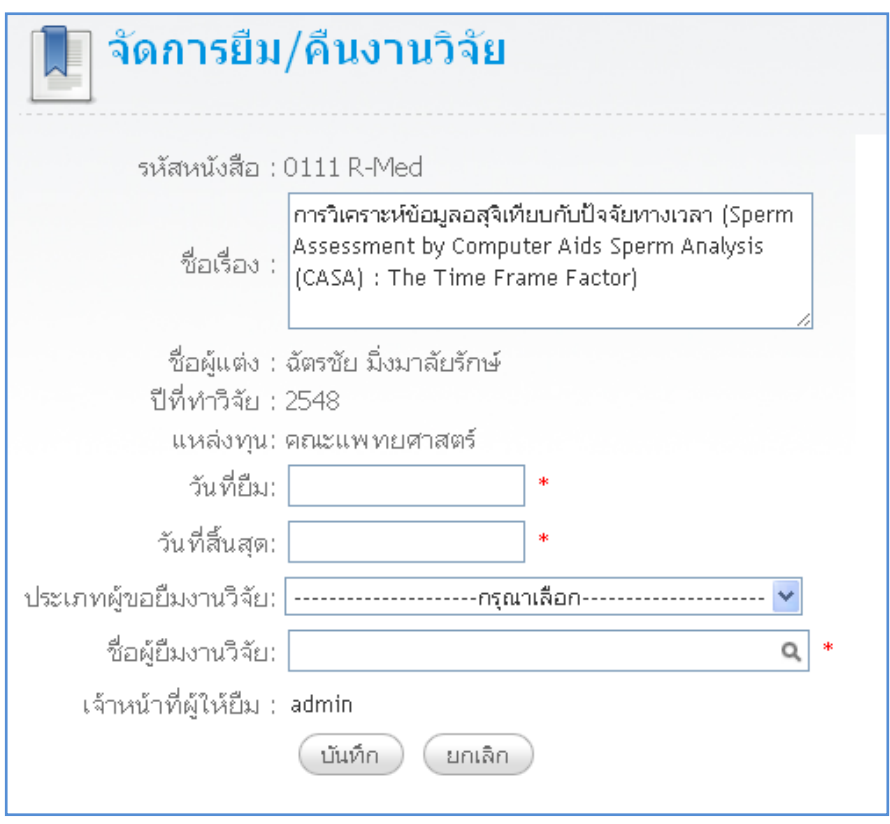

รูปที่ 4.10 หน้อจอยืมหนังสือ

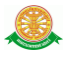

4.2.4.2 หน้าจอหนังสือที่ถูกยืม

## ลักษณะสัญลักษณ์หนังสือถูกยืม

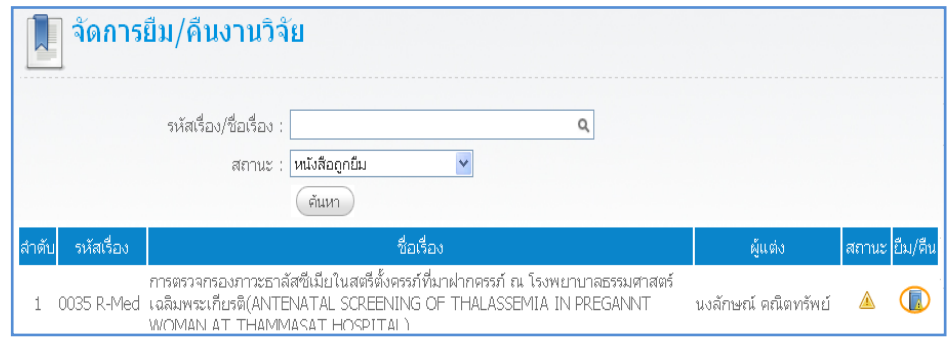

รูปที่ 4.11 จอหนังสือที่ถูกยืม

- หน้าจอแสดงข้อมูลจัดการหนังสือที่ถูกยืม

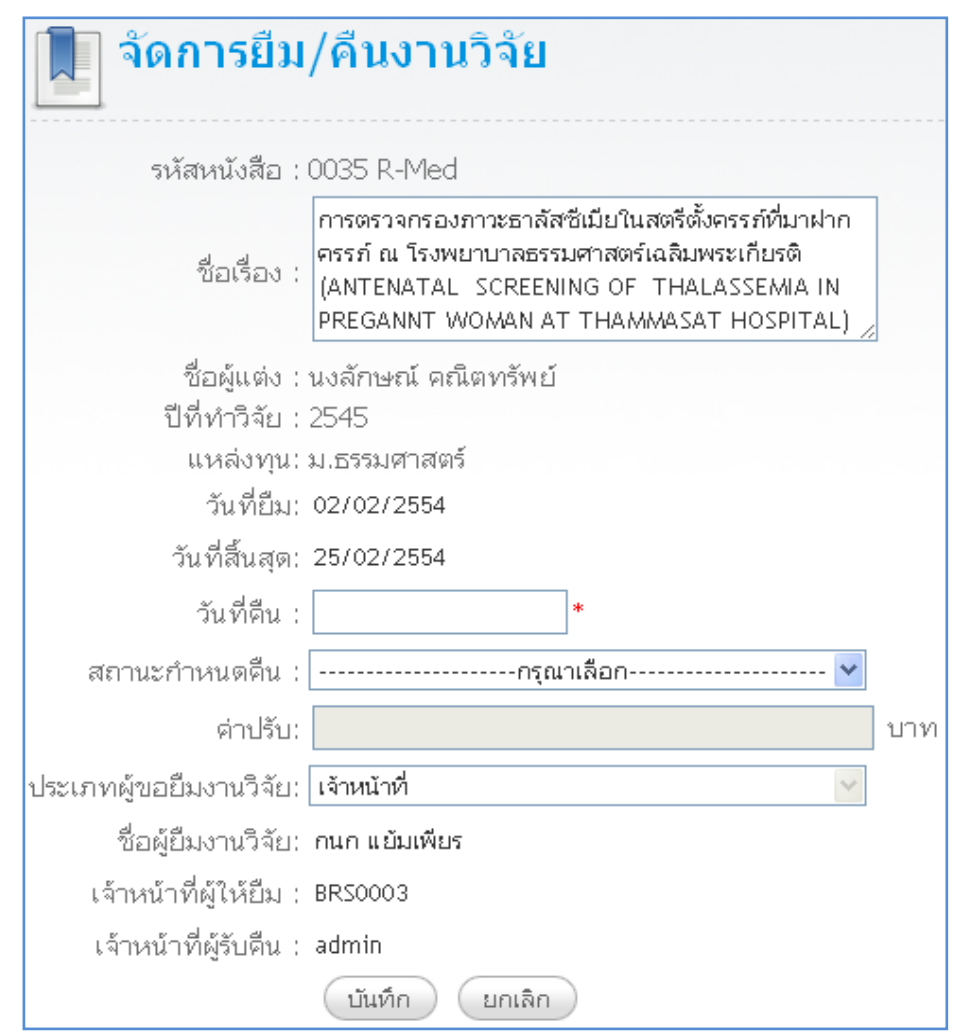

รูปที่ 4.12 หน้าจอแสดงข้อมูลจัดการหนังสือที่ถูกยืม

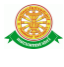

#### 4.3 รายงาน

- 4.3.1 รายงานข้อมูลงานวิจัย
	- หน้าจอค้นหาข้อมูลรายงานข้อมูลงานวิจัย :

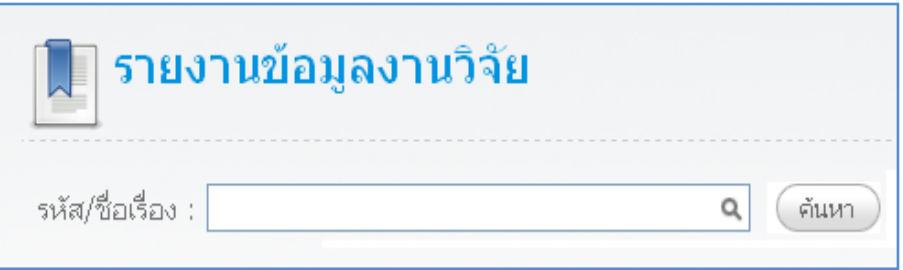

### รูปที่ 4.13 หน้าจอค้นหาข้อมูลรายงานข้อมูลงานวิจัย

- หน้าจอแสดงรายงานวิจัย

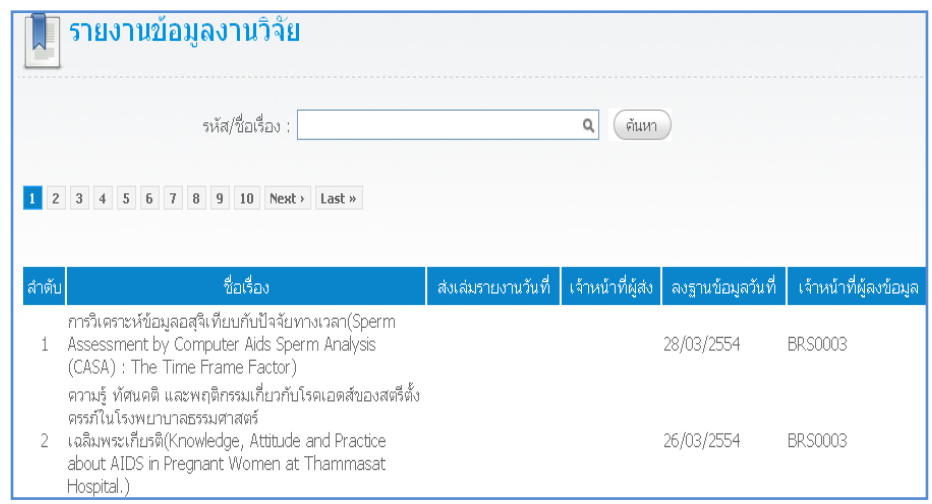

รูปที่ 4.14 หน้าจอแสดงรายงานวิจัย

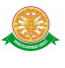

- 4.3.2 รายงานยืม/คืนงานวิจัย
	- หน้าจอค้นหารายงานยืม/คืนงานวิจัย

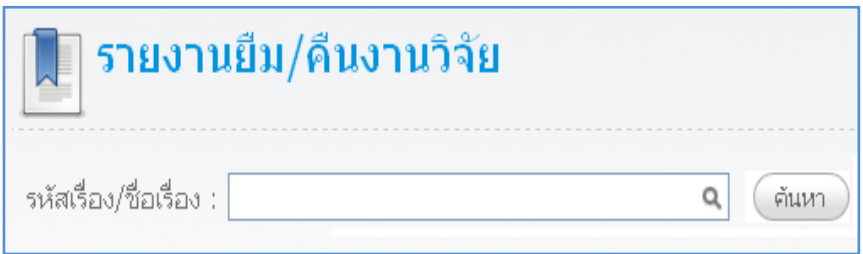

# รูปที่ 4.15 หน้าจอค้นหารายงานยืม/คืนงานวิจัย

- หน้าจอแสดงข้อมูลรายงาน

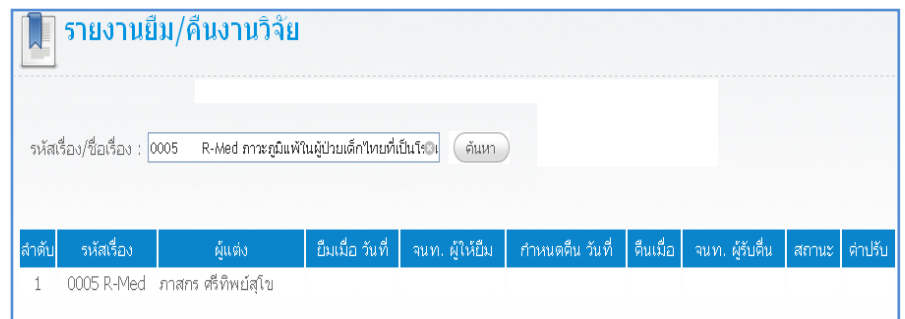

รูปที่ 4.16 รายงานยืม/คืนงานวิจัย

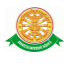

#### 4.3.3 รายงานประเมิน

- หน้าจอค้นหาข้อมูลรายงานประเมินความพึงพอใจ

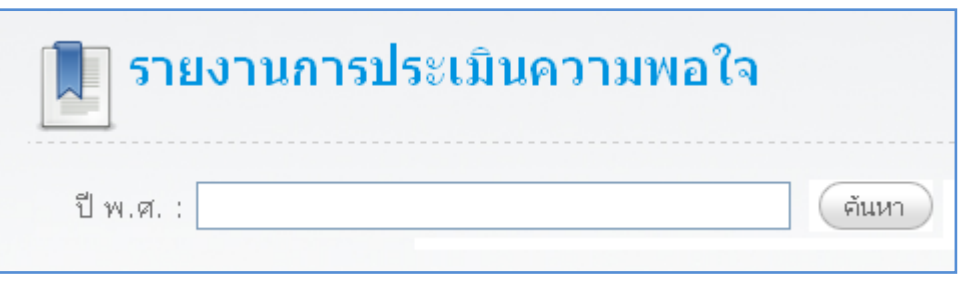

### รูปที่ 4.17 หน้าจอค้นหาข้อมูลรายงานประเมินความพึงพอใจ

- หน้าจอรายงานข้อมูลประเมินความพึงพอใจ

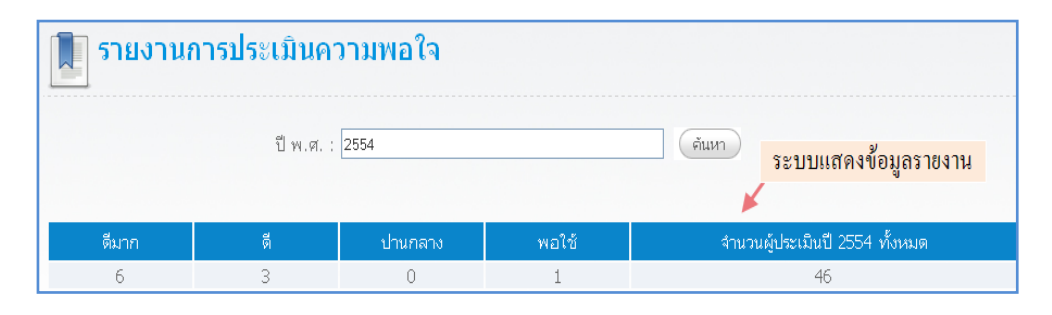

รูปที่ 4.18 รายงานข้อมูลประเมินความพึงพอใจ